# Problemen met inkomende gesprekken voor Webex-belgebruikers oplossen J

# Inhoud

Inleiding Voorwaarden Vereisten Achtergrondinformatie Gemeenschappelijke configuratieproblemen Validatie van registratie van hardware of softclient Hoofdnummer toegewezen Aantal geactiveerd en toegewezen Configuratie van doorsturen van gesprekken Voicemail-instellingen Inkomende kiesschema's Gespreksonderschepping Configuratie met één nummerbereik (Office Anywhere) Configuratie (DND) niet verstoren Wat nu?

# Inleiding

Dit document beschrijft de meest voorkomende configuratieproblemen bij inkomende oproepen van klanten voor Webex Calling.

# Voorwaarden

# Vereisten

Cisco raadt kennis van de volgende onderwerpen aan:

- Webex Calling
- [Control Hub](https://admin.webex.com/login) (CH) .Zorg ervoor dat u Admin Access hebt.
- [Cisco User Portal](https://settings.webex.com/login) (CUP)

# Achtergrondinformatie

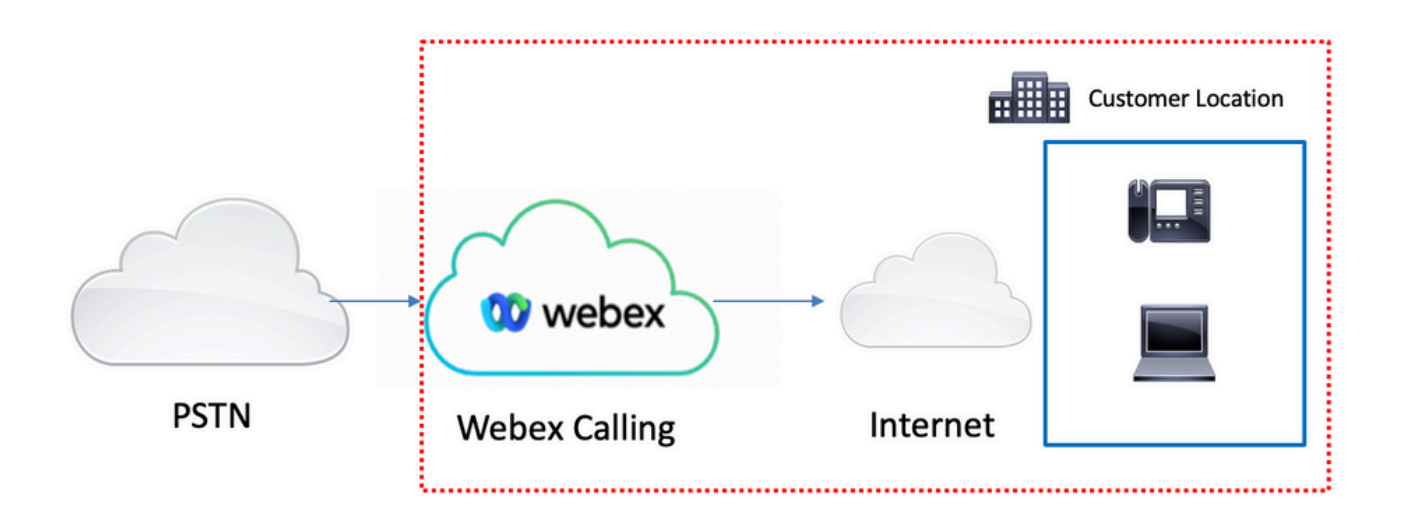

U hebt 3 verschillende opties om de PSTN met Webex-belservices in te schakelen:

- [Cloud-verbonden PSTN](https://help.webex.com/en-us/article/nw3ygtq/Cloud-Connected-PSTN)</u>. Deze optie zoekt naar een cloud PSTN-oplossing van een van de vele Cisco CCP-partners of als het Cisco Calling Plan niet beschikbaar is op uw locatie.
- [Cisco belt PSTN.](https://help.webex.com/en-us/article/nousk9ab/Get-Started-with-the-Cisco-Calling-Plan#concept_DE5770F94995B824A9C6CD4B87D8B497) U kiest deze optie als u een Cloud PSTN-oplossing van Cisco wilt.
- Op locatie gebaseerde PSTN (Local Gateway). U kunt deze optie kiezen als u uw huidige PSTN-provider wilt behouden, of als u niet-cloud sites wilt verbinden met cloud sites.

Aangezien de Webex Calling-oplossing verschillende PSTN-opties heeft, is dit document niet gericht op problemen bij de probleemoplossing van PSTN-interconnectie. De suggesties zijn gerelateerd aan de gebruikersconfiguraties van Webex Calling en die zijn van toepassing op elke PSTN-interconnectie.

# Gemeenschappelijke configuratieproblemen

## Validatie van registratie van hardware of softclient

Het is verplicht om ten minste één hardphone of softclient te registreren.

Registratie van hardphone

- Stap 1. Selecteer Apparaten in Control Hub
- Stap 2. Selecteer [Your-device]
- Stap 3. Controleer of in het tabblad Apparaatbeheer de status Reg.

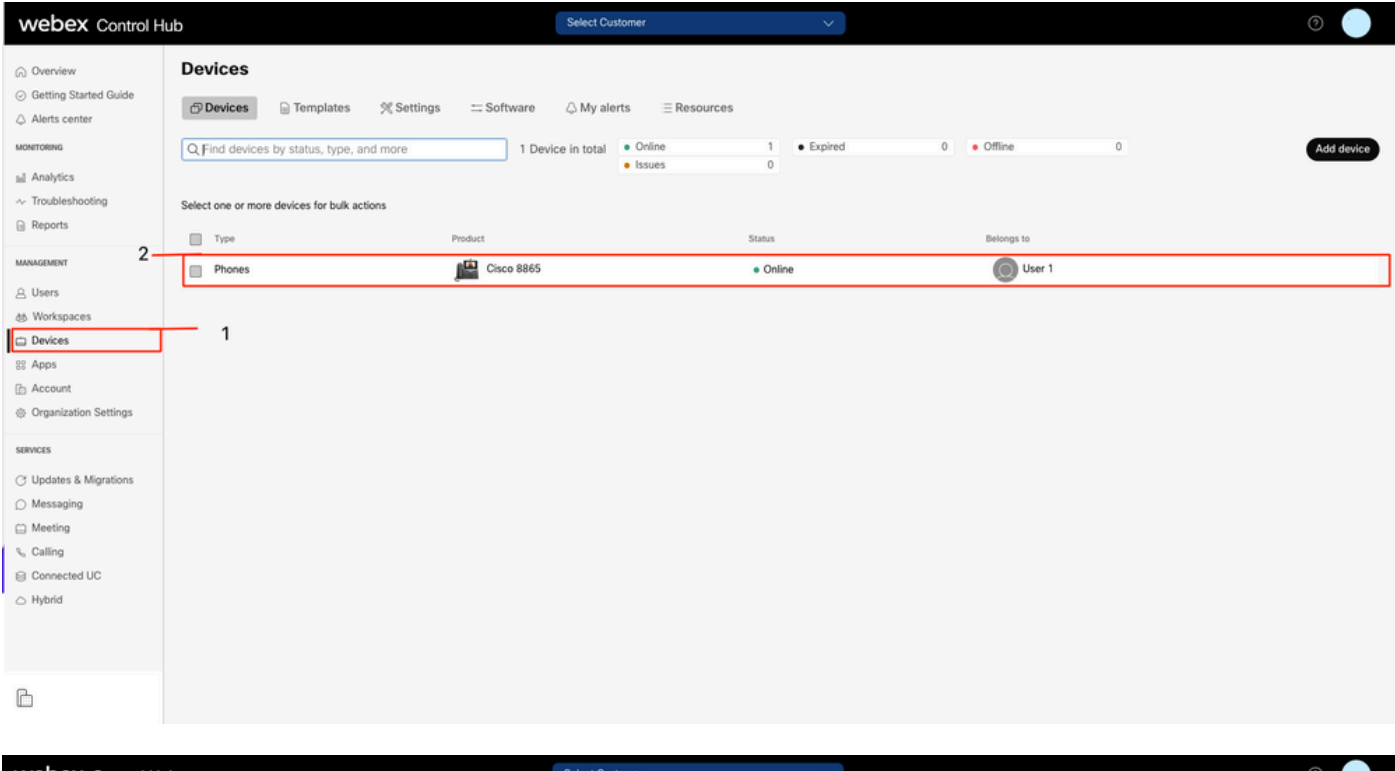

![](_page_2_Picture_33.jpeg)

### Webex Teams PC/Mobile

Mobiel

U moet inloggen en Instellingen selecteren > bellen > Telefoonservices. De status moet zijn verbonden.

PC

U moet inloggen en Instellingen >Telefoondiensten selecteren. De status moet zijn verbonden.

![](_page_3_Picture_0.jpeg)

# **Phone Services**

# **ACCOUNT INFORMATION**

You are signed in to Webex Calling.

# PHONE SERVICE

# Connected

### Hoofdnummer toegewezen

Het hoofdnummer moet worden toegekend.

- Stap 1. Selecteer in Control Hub de optie Calling
- Stap 2. Selecteer het tabblad Locaties
- Stap 3. Selecteer [Location-name]
- Stap 4. Zorg ervoor dat u een nummer hebt toegewezen in het gedeelte Hoofdnummer.

![](_page_4_Picture_30.jpeg)

![](_page_4_Picture_31.jpeg)

Opmerking: Als uw locatie geen hoofdnummer toegewezen heeft, kunt u geen gesprekken voeren of ontvangen totdat dit nummer wordt weergegeven.

### Aantal geactiveerd en toegewezen

Het is verplicht het nummer te activeren en aan een gebruiker toe te wijzen.

#### Stap 1. Selecteer in Control Hub de optie Calling

#### Stap 2. Selecteer het tabblad Nummers

### Stap 3. Selecteer [uw nummer]

Controleer of de status actief is en of deze is toegewezen aan de gebruiker.

![](_page_5_Picture_76.jpeg)

Opmerking: Als de gebruiker een extensie is, is de status Niet van toepassing.

### Configuratie van doorsturen van gesprekken

Controleer of het doorsturen van oproepen niet geactiveerd is.

- Stap 1. Selecteer Gebruikers in Control Hub
- Stap 2. Selecteer [Uw-gebruiker]
- Stap 3. Selecteer het tabblad Bellen
- Stap 4. Controleer of Call Forwarding is uitgeschakeld

![](_page_6_Picture_30.jpeg)

![](_page_6_Picture_31.jpeg)

# Voicemail-instellingen

Controleer de voicemail instellingen die gerelateerd zijn aan uw gebruiker.

### Stap 1. Selecteer Gebruikers in Control Hub

- Stap 2. Selecteer [Uw-gebruiker]
- Stap 3. Selecteer het tabblad Bellen

#### Stap 4. Selecteer voicemail

Stap 5. Controleer of het vakje Alle voicemail oproepen is uitgeschakeld.

![](_page_7_Picture_82.jpeg)

![](_page_7_Picture_83.jpeg)

![](_page_7_Picture_4.jpeg)

![](_page_8_Picture_0.jpeg)

Opmerking: De minimumwaarde in de sectie Aantal ringen alvorens het "geen antwoord"bericht in de hub van de Controle te spelen is 2. In CUP, de instellingen van de Vraag > Inkomende Oproepen > Doorschakelen van de Vraag > Wanneer geen antwoord > Aantal ringen alvorens door te sturen, de minimumwaarde 0 is. Zorg ervoor dat u deze instelling in beide portals controleert.

### Inkomende kiesschema's

Bekijk de configuratie van de inkomende plannen.

- Stap 1. Selecteer Gebruikers in Control Hub
- Stap 2. Selecteer [Uw-gebruiker]
- Stap 3. Selecteer het tabblad Bellen
- Stap 4. Selecteer Geavanceerde gespreksinstellingen
- Stap 5. Selecteer uitgaande en inkomende rechten
- Stap 6. Selecteer Inkomende oproepen
- Stap 7. Controleer of de schakelaar is uitgeschakeld

![](_page_9_Picture_2.jpeg)

![](_page_9_Picture_3.jpeg)

![](_page_10_Picture_4.jpeg)

Gespreksonderschepping

Configuratie van gespreksonderschepping bekijken.

### Stap 1. Selecteer Gebruikers in Control Hub

- Stap 2. Selecteer [Uw-gebruiker]
- Stap 3. Selecteer het tabblad Bellen

#### Stap 4. Selecteer Geavanceerde gespreksinstellingen

### Stap 5. Controleer of de gespreksonderschepping uit is

![](_page_11_Picture_43.jpeg)

![](_page_12_Picture_39.jpeg)

### Configuratie met één nummerbereik (Office Anywhere)

Zorg ervoor dat het bereik van één nummer (kantoor overal) is uitgeschakeld.

#### Stap 1. Selecteer in CUP de optie Call settings

### Stap 2. Selecteer inkomende opriepen

Stap 3. Controleer of de schakelaar Single Number Reach (Office Anywhere) is uitgeschakeld.

![](_page_12_Picture_40.jpeg)

## Configuratie (DND) niet verstoren

Zorg ervoor dat DND is uitgeschakeld.

### Stap 1. Selecteer in CUP de optie Call settings

#### Stap 2. Selecteer inkomende opriepen

Stap 3. Controleer of de schakelaar Niet storen uitgeschakeld is.

![](_page_13_Picture_63.jpeg)

# Wat nu?

Nadat u deze configuraties hebt bekeken, opent u een case met TAC als u problemen hebt.

U moet deze informatie toevoegen:

- Uw OrgID
- Specifiek nummer bij de uitgifte
- Ervaren specifiek symptoom: snel, bezig, specifieke opname, enzovoort.
- Geef een voorbeeld van een oproep: beller, beller, tijdstempel, met uw huidige TimeZone.